#### Google Meetを使ったホームルーム

#### スマートフォン (タブレット)版

# ClassroomからMeetに入るために (iPhone・iPadの場合)

1 App Storeから

rclassroom」と「googlemeet」を 検索してインストールしましょう

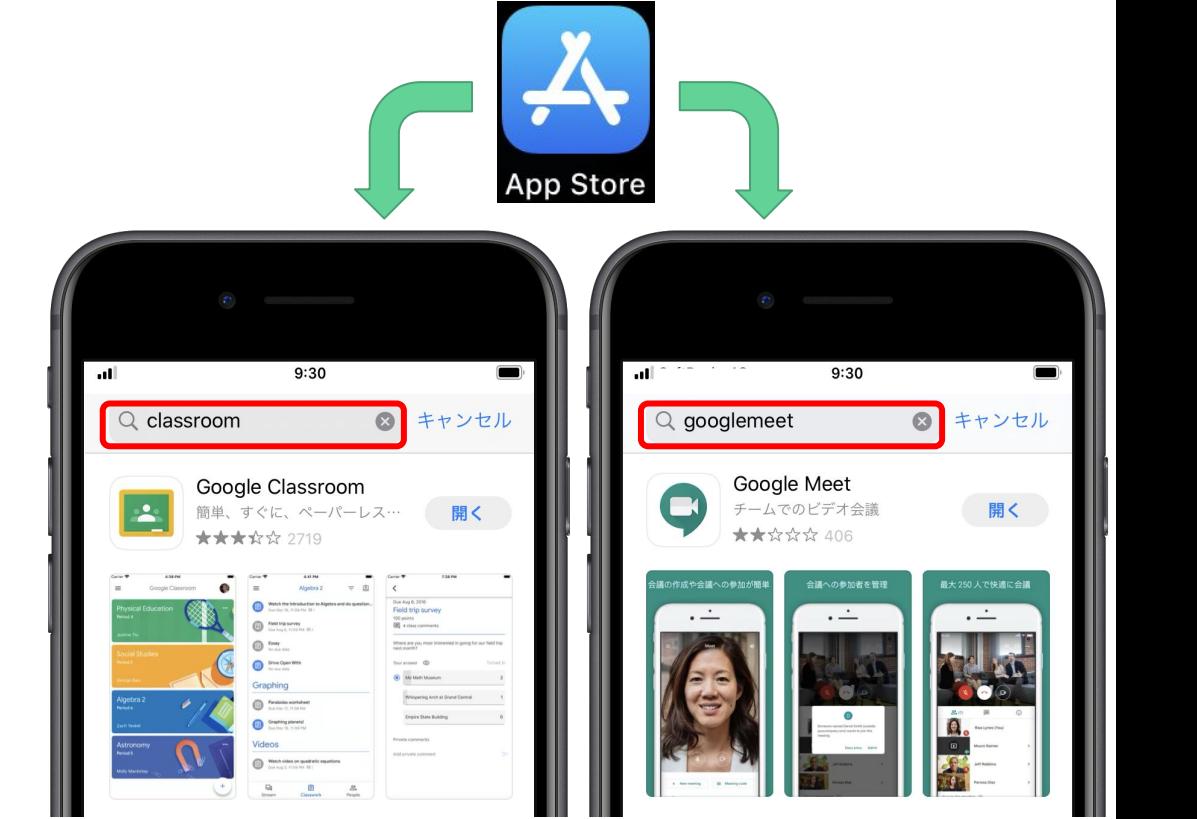

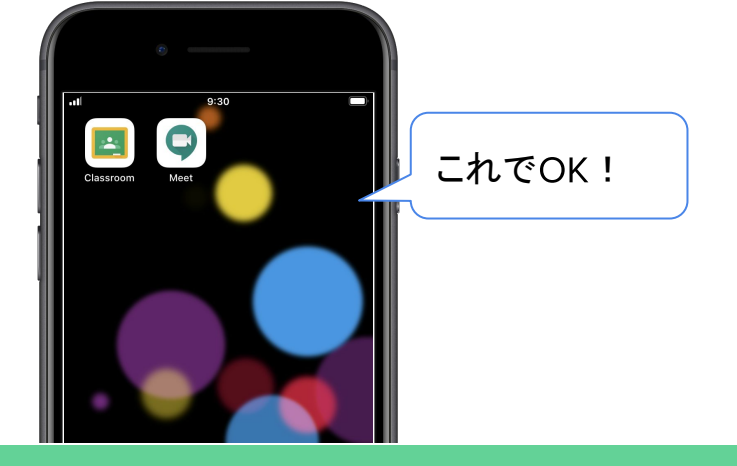

## ClassroomからMeetに入るために (Androidの場合)

①' Playストアから

「classroom」と「googlemeet」を 検索してインストールしましょう

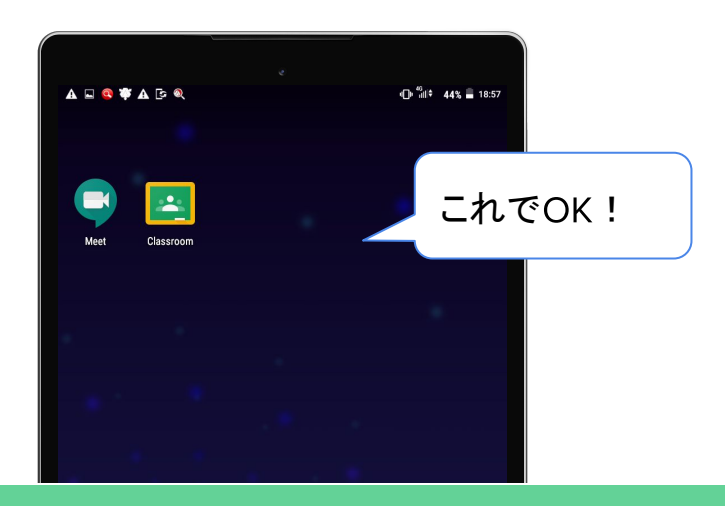

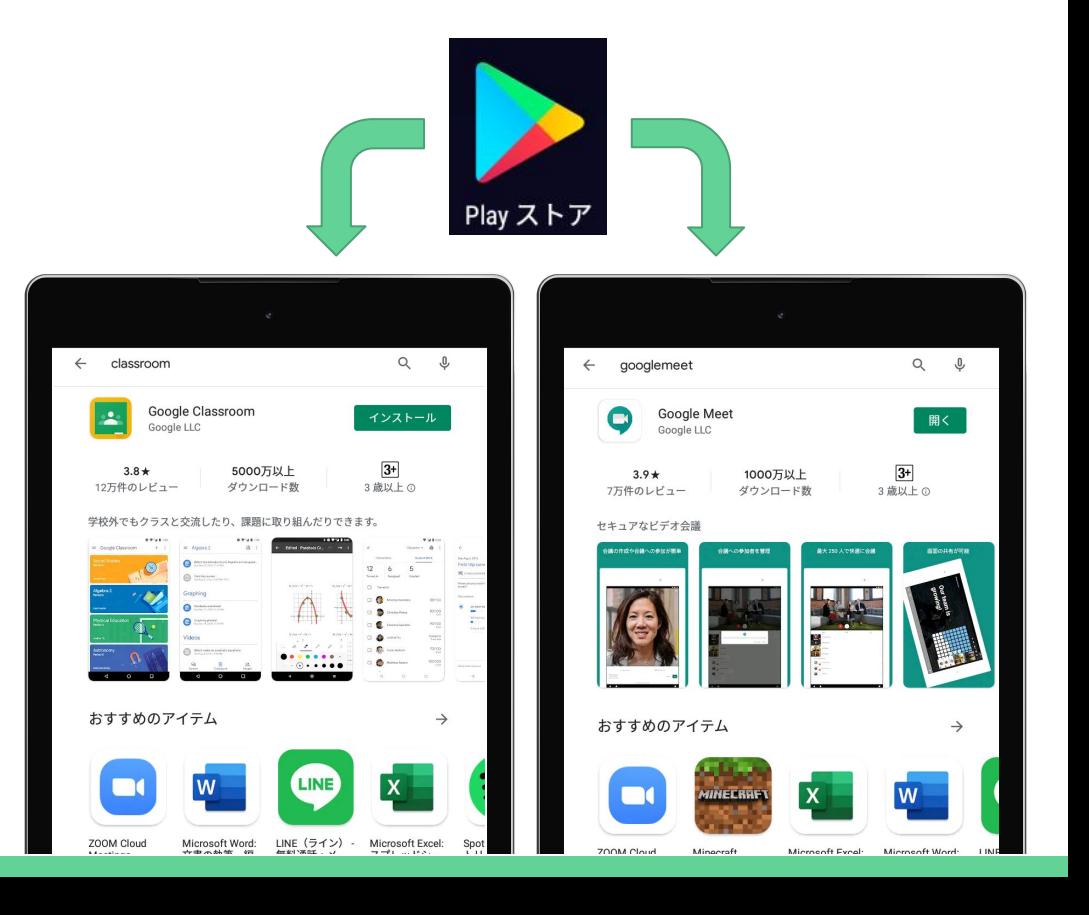

# Classroomへの入り方 その1 「~@s-ohtani.ed.jp」を選択。

#### (2) アプリから Classroomを起動しましょ う。「使用する」を押してください。

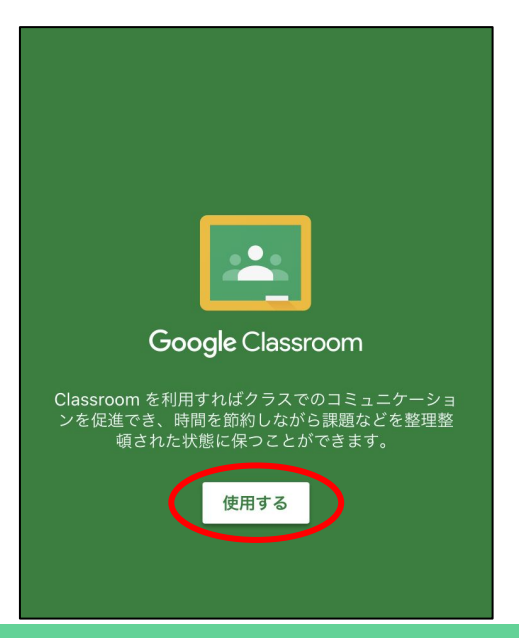

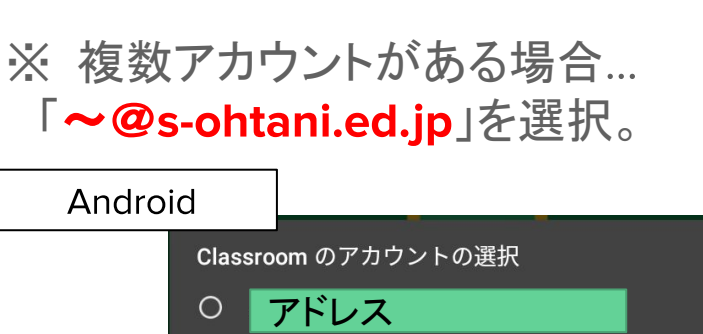

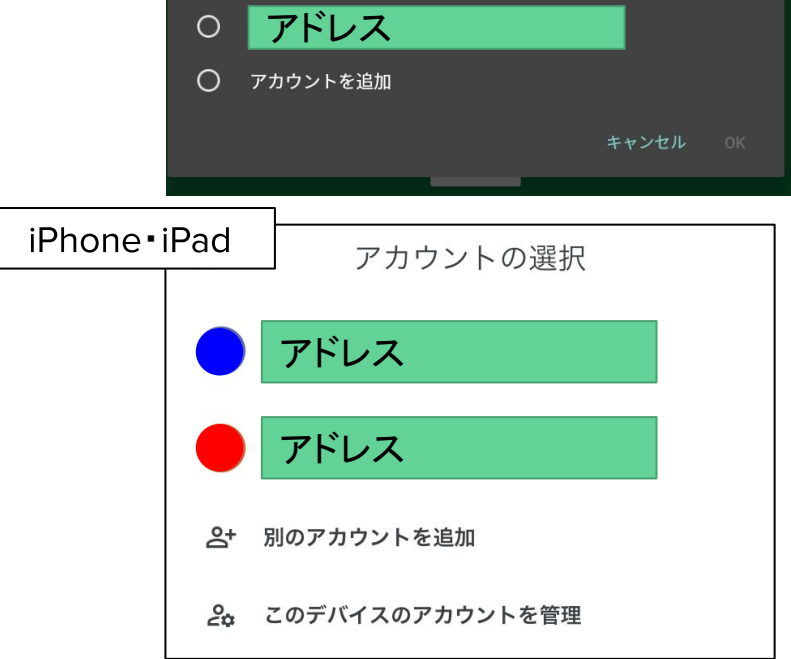

#### Classroomを開くと ③表示されたクラスをタップすると、連絡や 課題が表示されます。

 $\equiv$ 

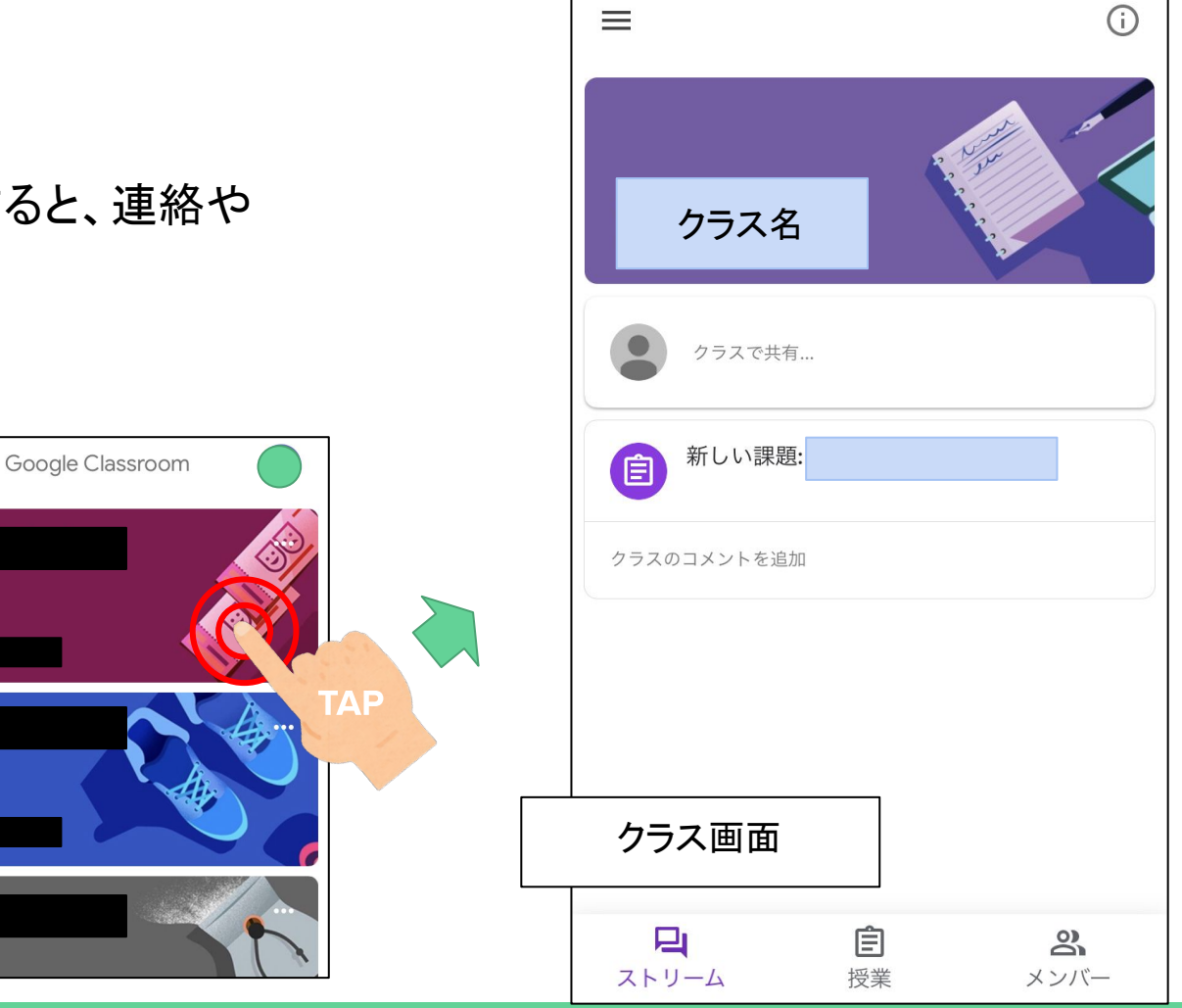

## Classroomへの入り方 その2

(4) 皆さんが Gmailにログインできていると、担任 の先生からの招待が送られてきます。

その招待から「<u>参加</u>」を押すとClassroomのアプ リが開いて、クラスに参加することができます。

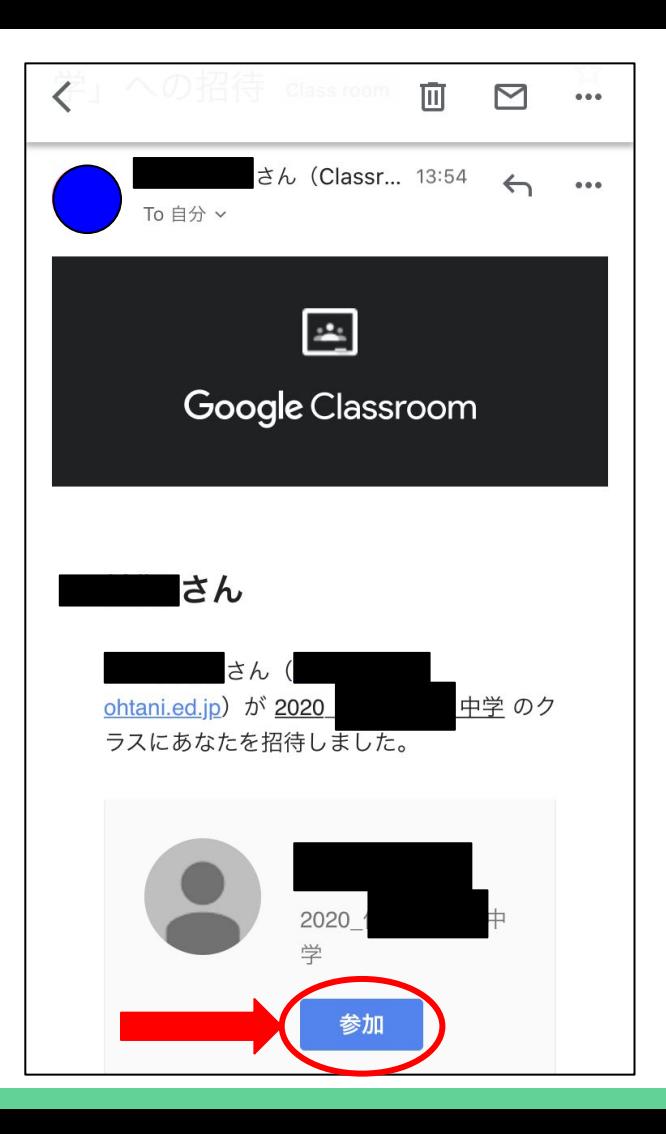

# を使うために

5 Meetでは、スマートフォンのカメラとマイ クを使ったビデオ通話が行われます。

最初は、カメラやマイクが使えるようにして ください。

「続行」を押して準備完了です。

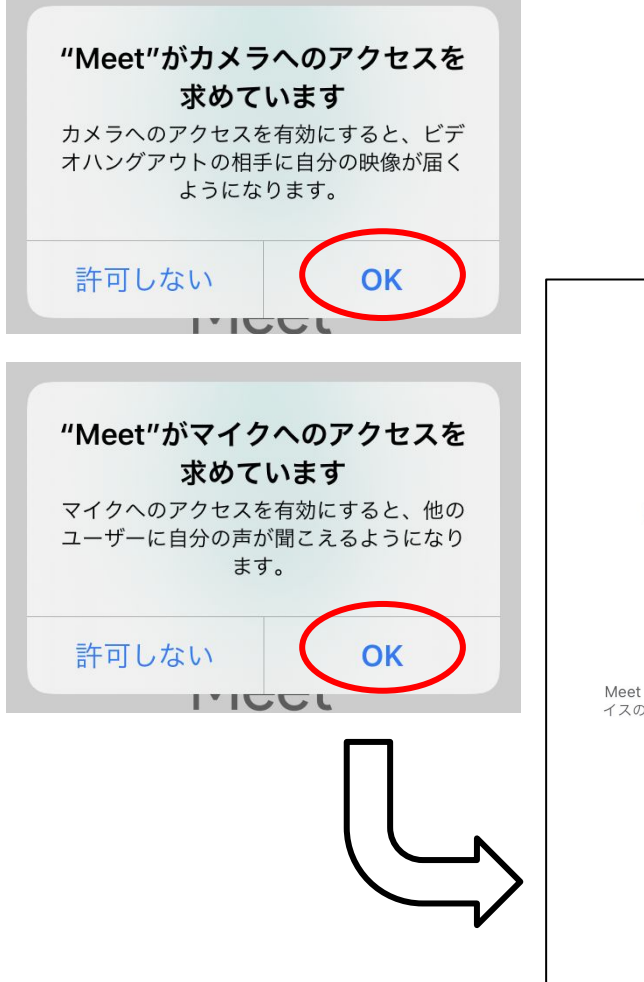

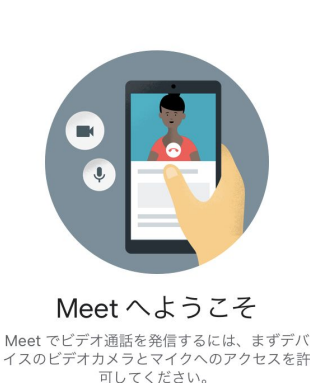

利用規約とプライバシー ポリシー

## Meetの入り方 ~ Gmailから入る~

⑥ 先生側が Meetを開始すると、生徒の皆さんに から招待が送られてきます。

皆さんは、「ミーティングに参加」を押すとMeetのア プリが起動し、ビデオ通話に参加できます。

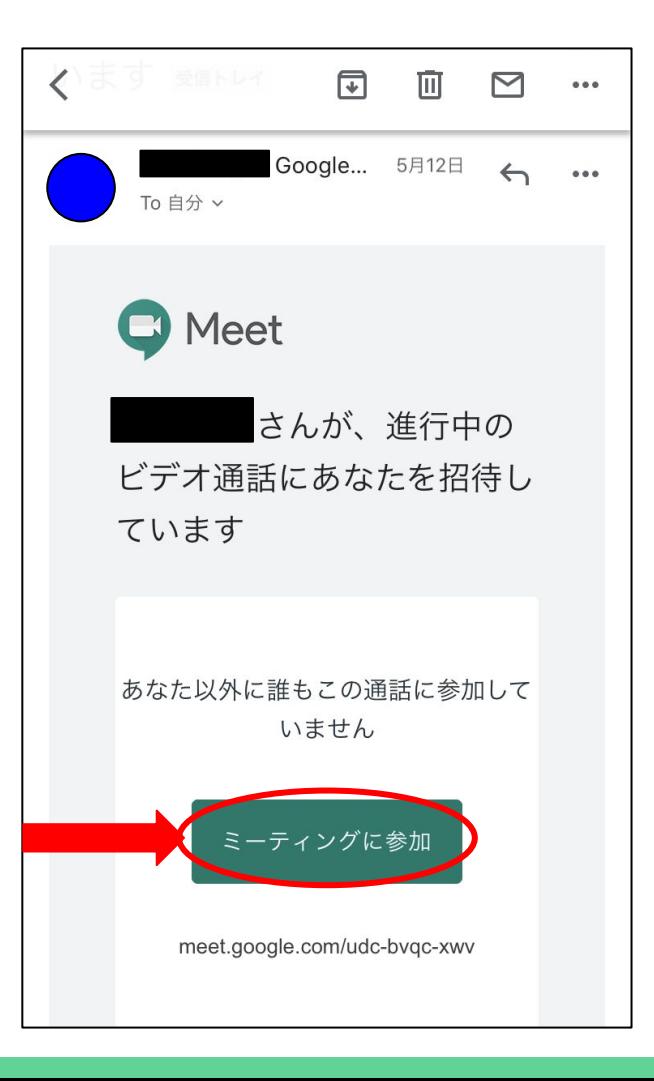

### Meetの入り方 ~ Classroomから入る~

⑥' Classroomで、すでにクラスに参 加していると、クラスからもMeetに参 加できます。

クラスルームでは、右上にカメラの マークが出ているとき、そこから に入ることができます。

ただし、先生が先に入っていないと、 Meetには入れません。再度入り直し てください。

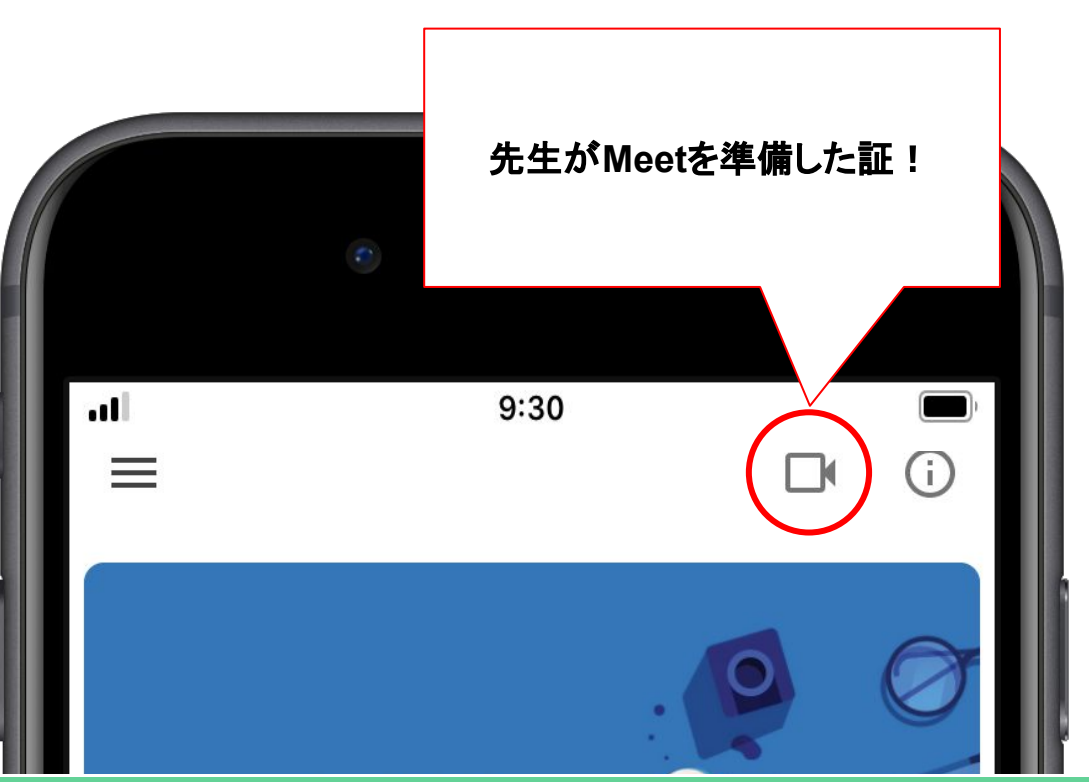

## Meet (Google Meet)

(7) 招待メールやClassroomから、Meetを始めようとすると、 Google Meetのアプリが起動します。

ログインボタンを押し、 Classroomに入った時と同じように、 必 ず「~@s-ohtani.ed.jp」のアカウントにログインしましょう。

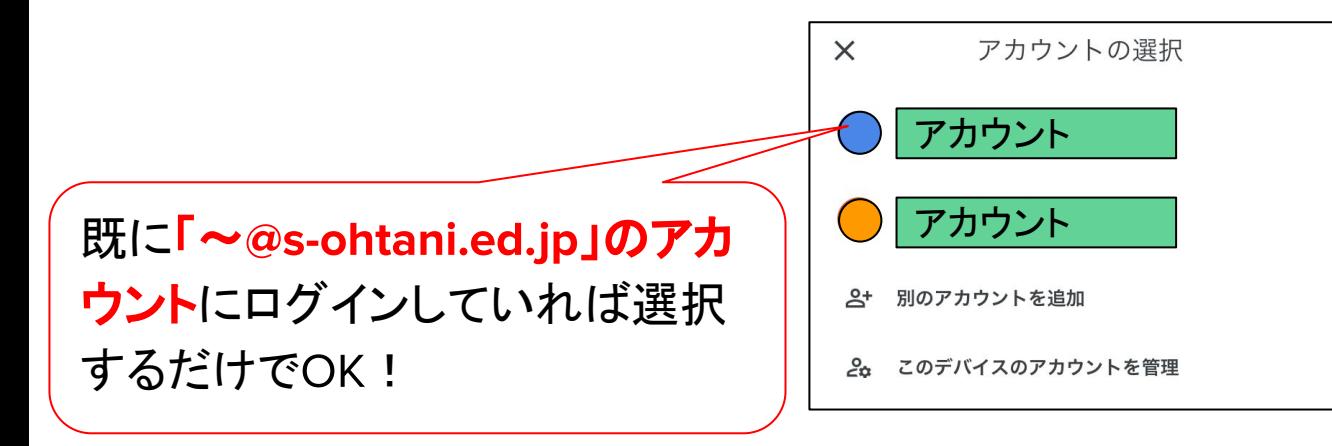

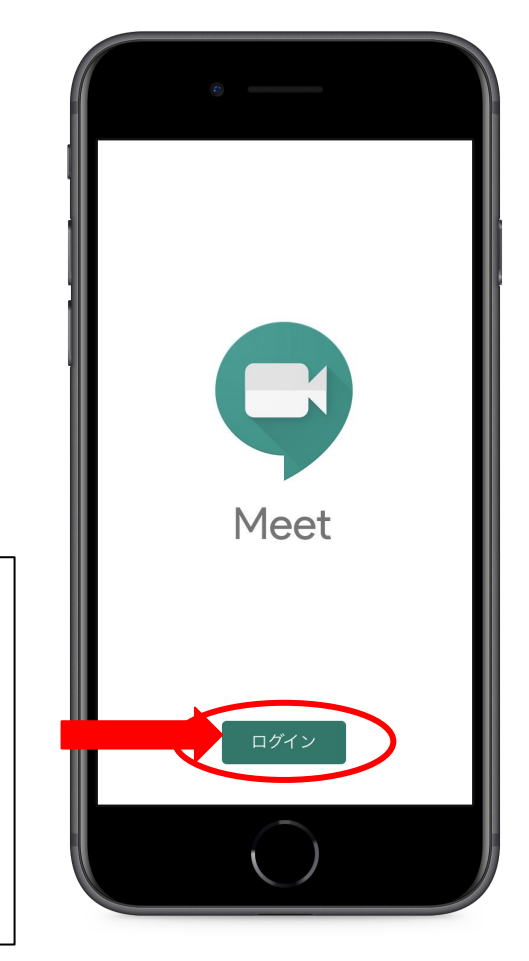

に参加する

⑧ Classroomまたは、 Gmailの招待から Meetに入ると、右のような画面が表示され ます。

「会議に参加」を押してMeetに参加しましょ う!

> ※ アカウントが間違っていないか 確認してから入りましょう!

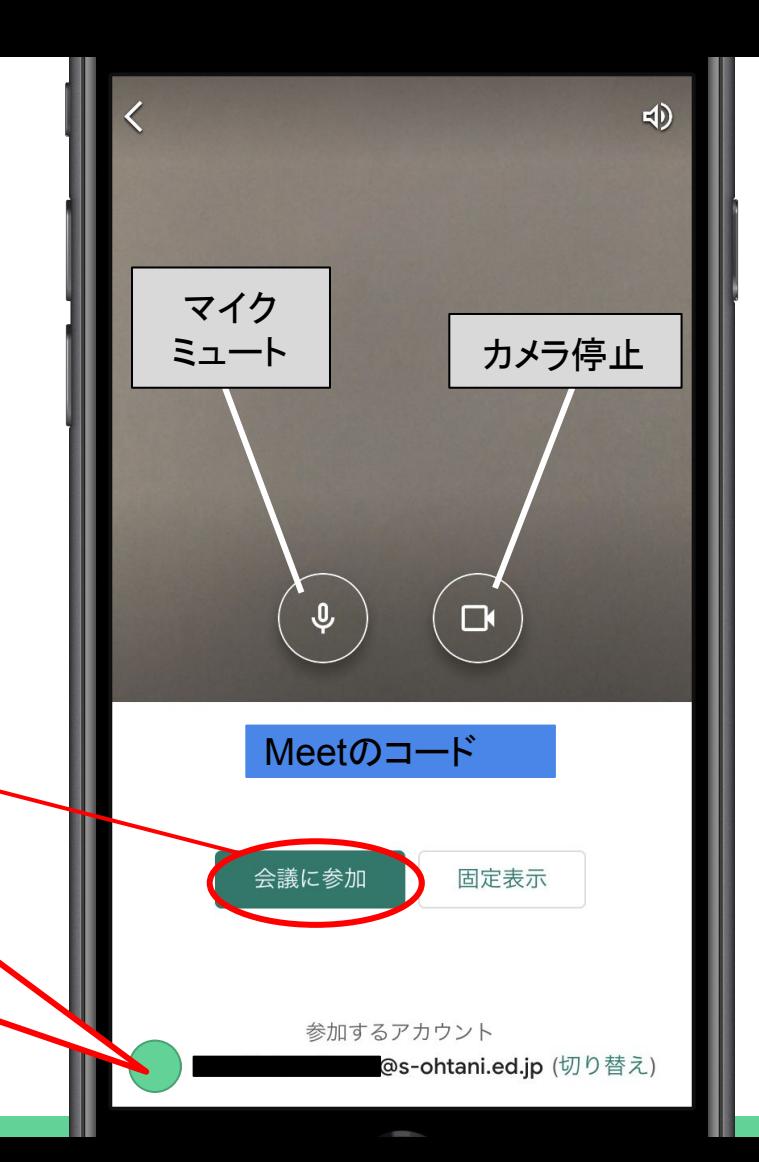

### が始まると

③ Meetに入ると、下のような画面が表示 されます。会議の名前やURLは、決して 他の人に教えないでください。

#### すぐに閉じていいです。

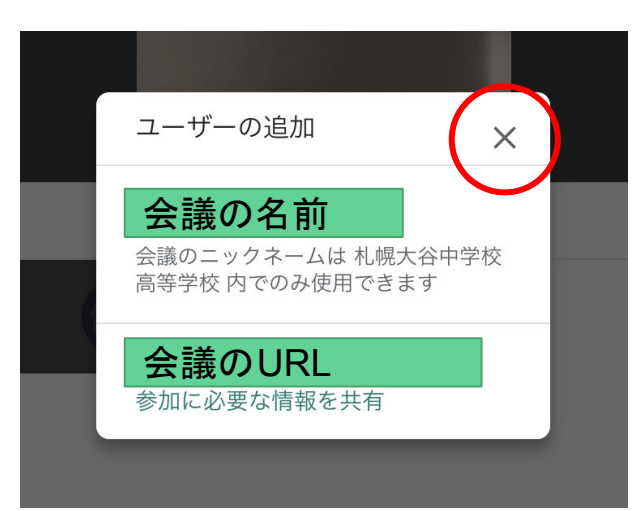

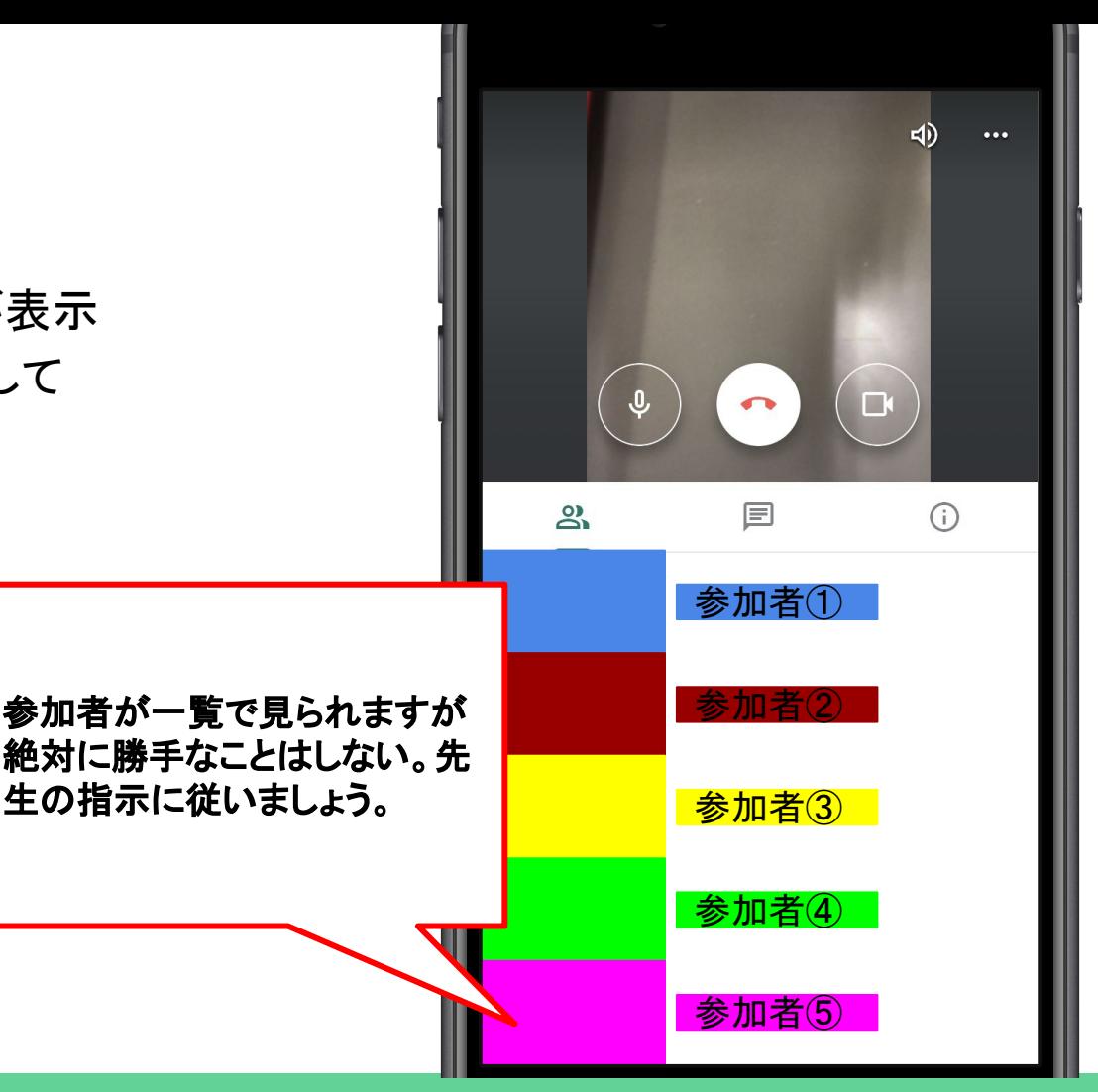

#### マイクとカメラのオフの仕方

#### ⑩ 中央下に並んだボタンで、マイクをミュー トにしたり、カメラを停止したりできます。

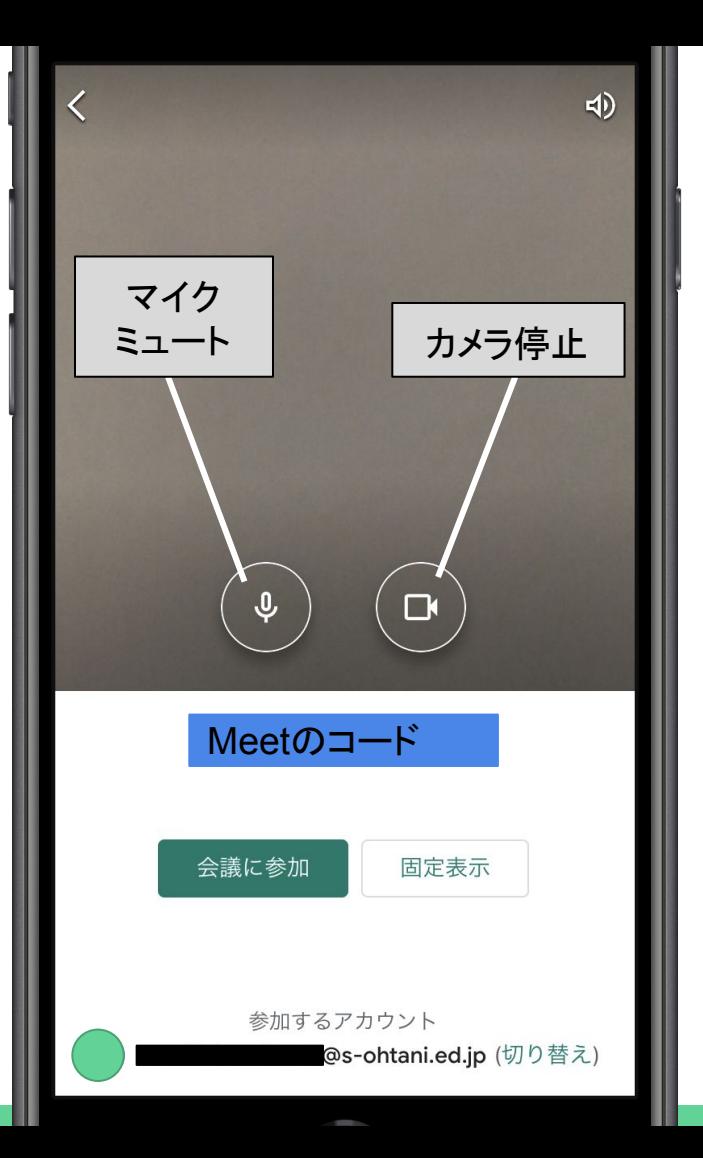

## Meetの終わり方

1 先生の指示に従ってMeetから退出します。画面の → |のマークを押して、退出し ましょう。

画面に表示されていない人䛿、軽く画面をタップすると出てくると思います。

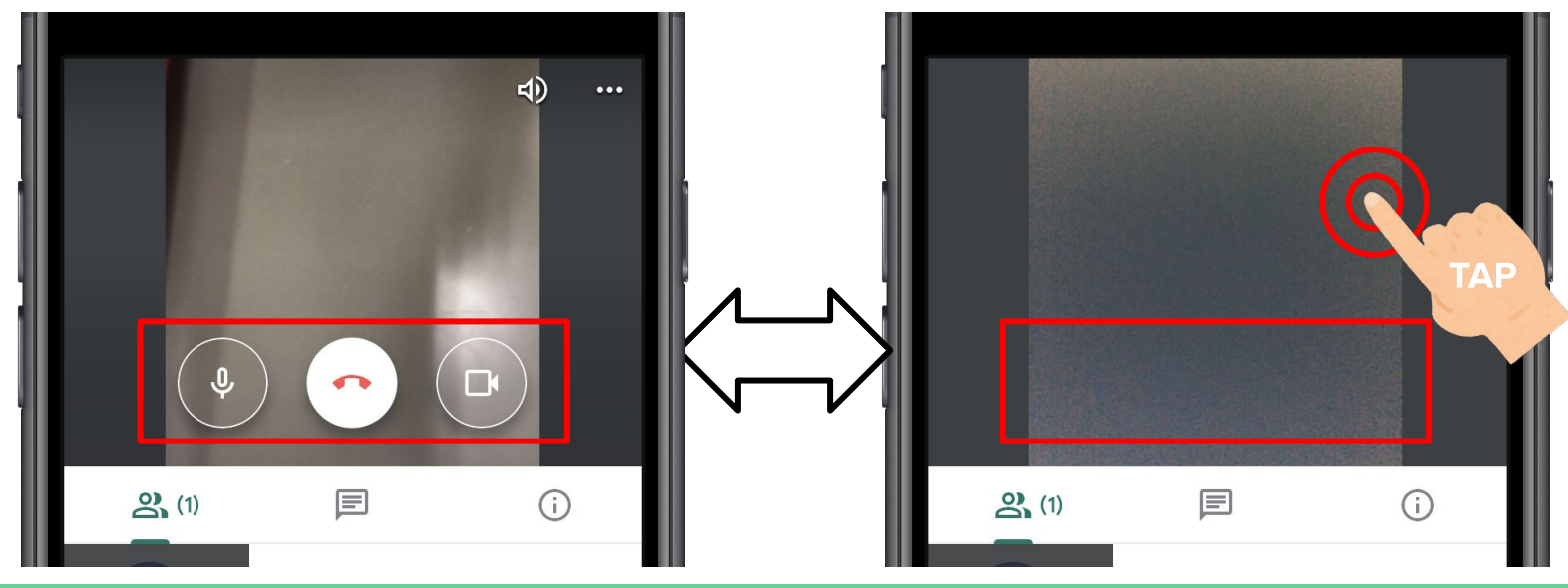

### Meetの終わり方

① 先生の指示に従ってMeetから退出します。画面の ねー のマークを押して、退出 しましょう。

画面に表示されていない人䛿、軽く画面をタップすると出てくると思います。

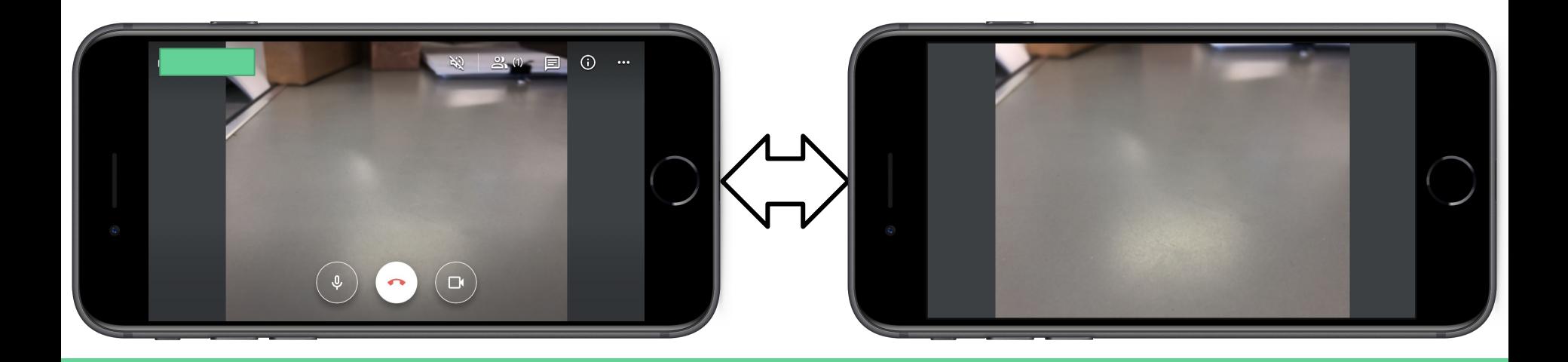

## が終わったら

12 GoogleMeetを使ったホームルームが終わったら、 担任の先生に、ちゃんと見えたかどうかなどを Gmailで 教えてください。

Gmailは、Classroom画面で<u>メンバー</u>をクリックして、一 覧の中の担任の先生宛てに返信してください。

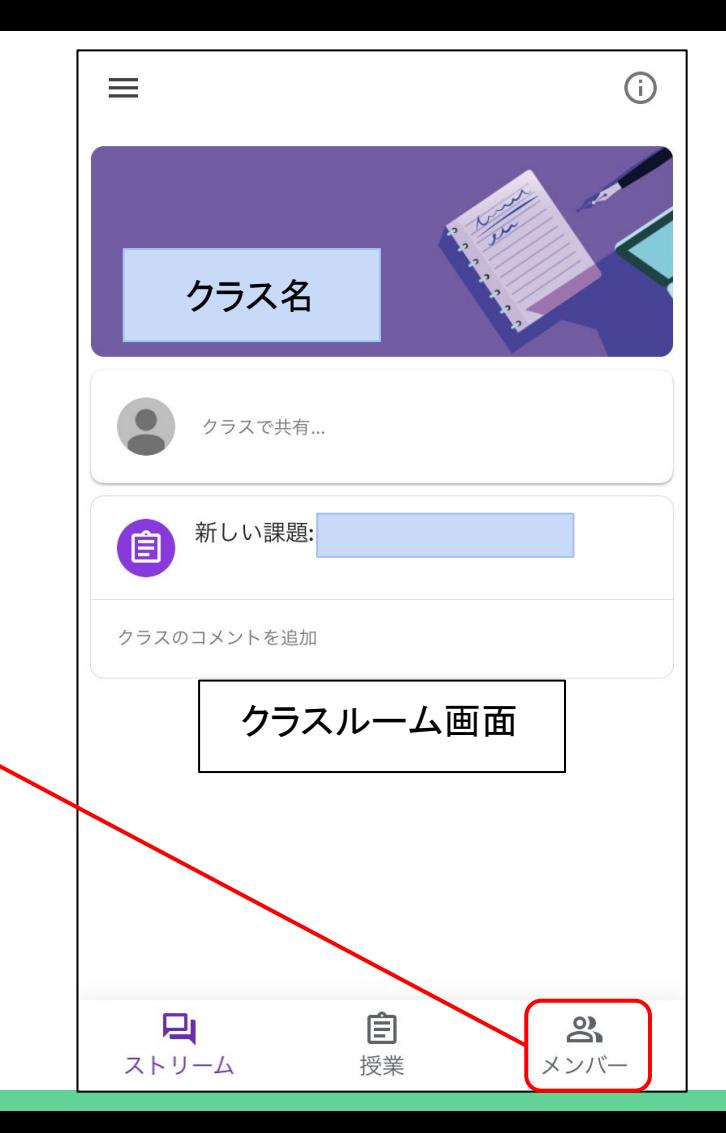